调整键盘声音大小的方法只是对弹键盘觉得小声的时候适用。如果无声请参照无声的设 置步骤进行检查。首先是请检查你电脑的音量是否已经调到最大,参考下图

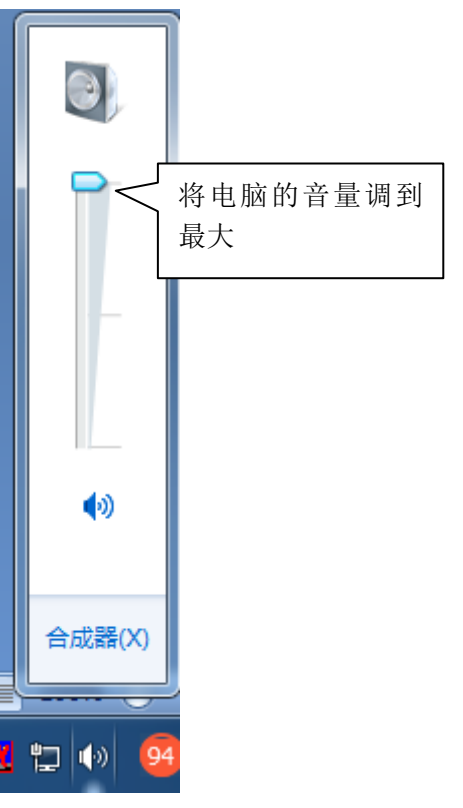

一.对应用软件的音量进行调节。

- 1. cubase 软件音量的调节
	- 在 cubase 添加好 MIDI 轨之后, 弹键盘发现声音小。那么选择软件的"设备" "MixConsole(I)"或者按键盘的 F3 按键调出音量推子的界面。

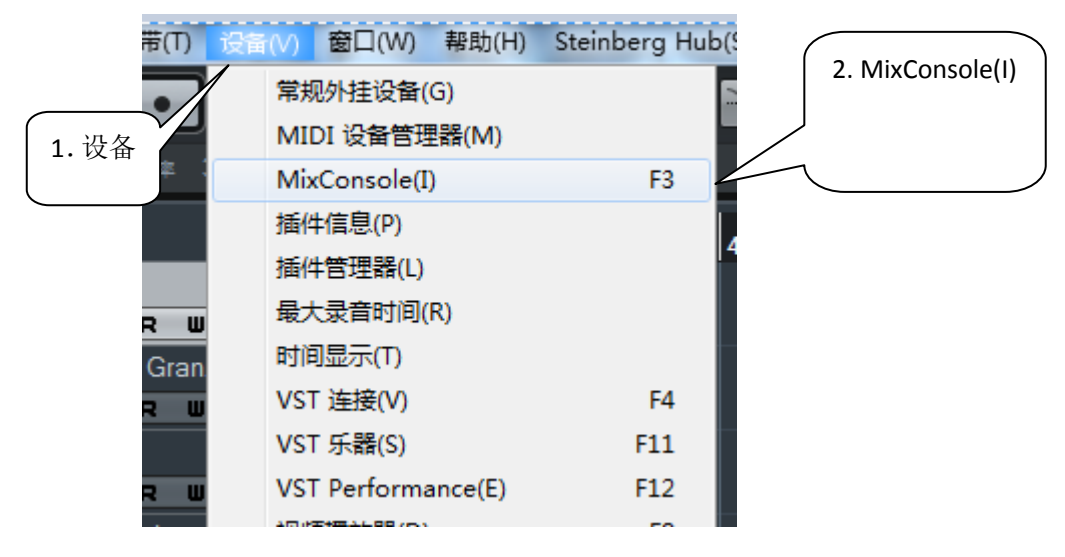

将你所创建的 MIDI 轨,对应的推子输入音量控制和总输出音量控制推到顶。比如你创建 了 MIDI 轨 1 也就是 MIDI 01 那么你就将 MIDI 01 音量推子推到顶。如果你在 MIDI 01 里挂了 个 GM001 音色,那么就将控制 GM001 的音量推子推到顶。

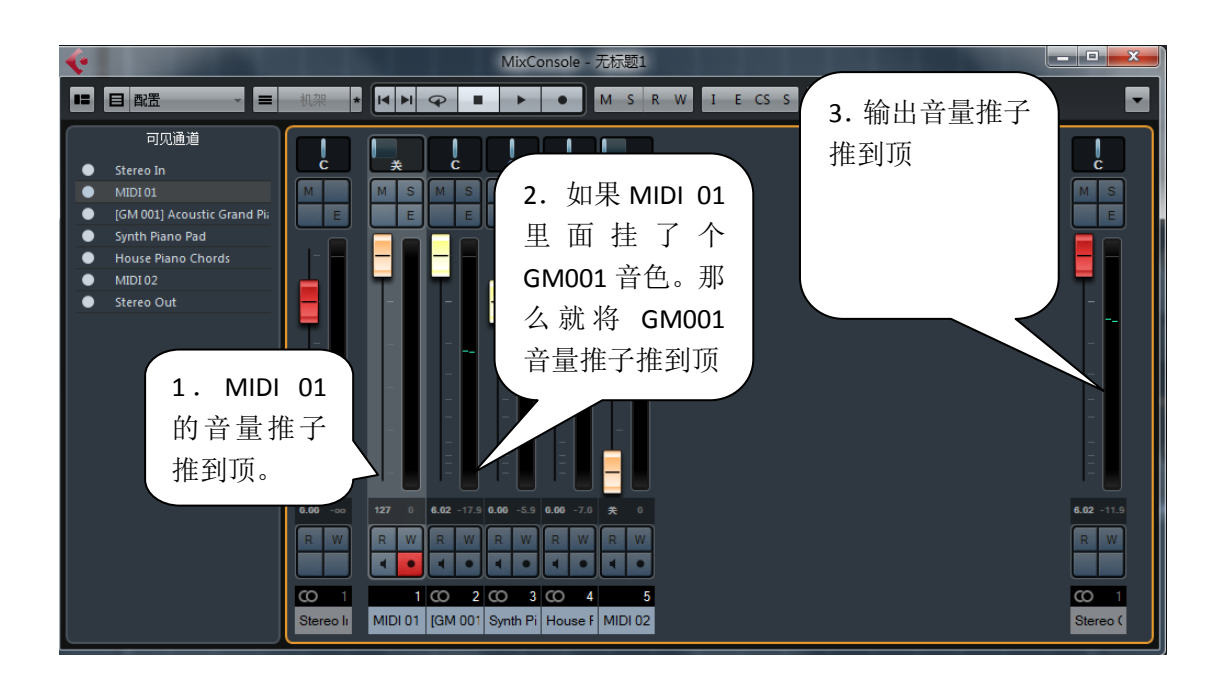

如果调节完 cubase 软件的音量之后,键盘声音还小。那么请跳到下面 MIDI 键盘音量硬 件调节方法。找到你所购买的 MIDI 键盘型号, 按照对应的方法进行调整。

2.FL studio 软件音量的调节

在设置好 FL studio 水果软件之后,弹键盘音量小的情况下,选择"查看"—"混音器" 或者按键盘的 F9 调出调节推子界面。

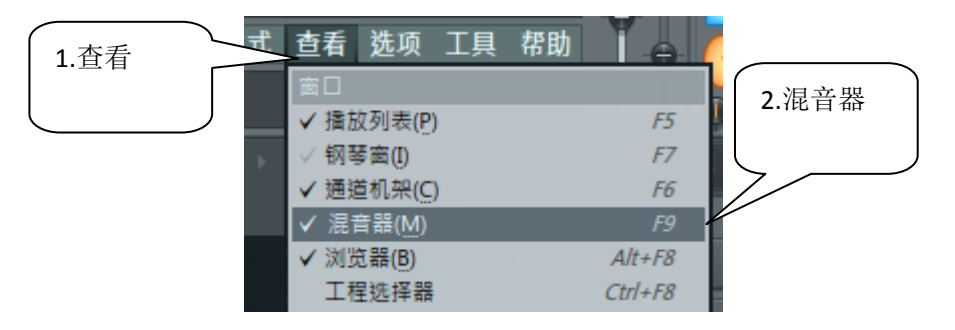

将混音器中的主控的推子推到顶。

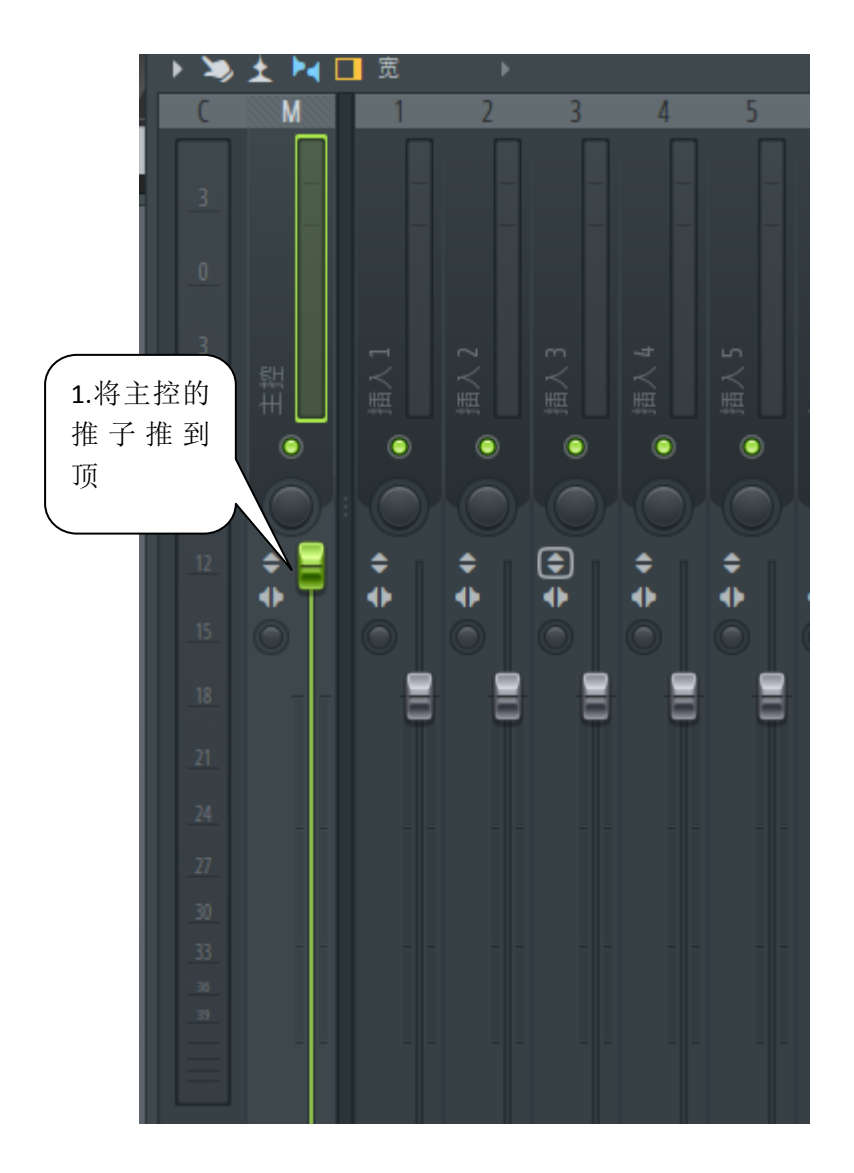

如果调节完 cubase 软件的音量之后,键盘声音还小。那么请跳到下面 MIDI 键盘音量硬 件调节方法。找到你所购买的 MIDI 键盘型号, 按照对应的方法进行调整。

二.MIDI 键盘音量硬件调节方法

1.KS 系列硬件音量调节方法,包含 KS25A/KS49A/KS61A, KS25B/KS49B/KS61B

将 KS 系列 MIDI 键盘控制音量的推子推到顶, 以及转 R4 旋钮。转到 MIDI 键盘显示屏显示 4.

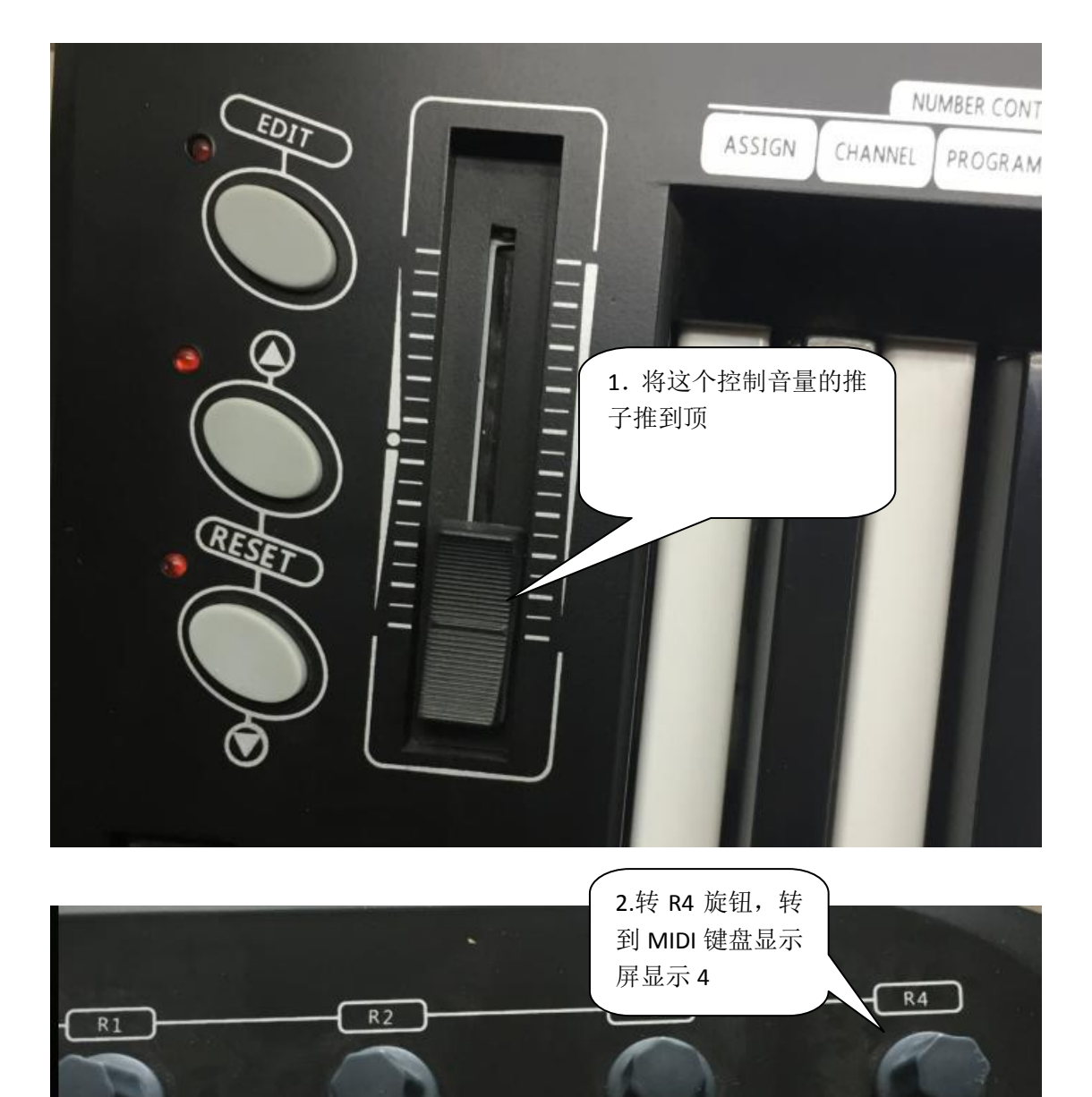

## 2.Tuna MINI 硬件音量调节方法

(1) 给 MIDI 键盘通电之后先按住 MIDI 键盘上的 shift 不放, 敲一下打击垫 1。也就是用 存储库 1 里面的参数。然后将 MIDI 键盘上的推子 8 推到顶。

 $R7$ 

 $R8$ 

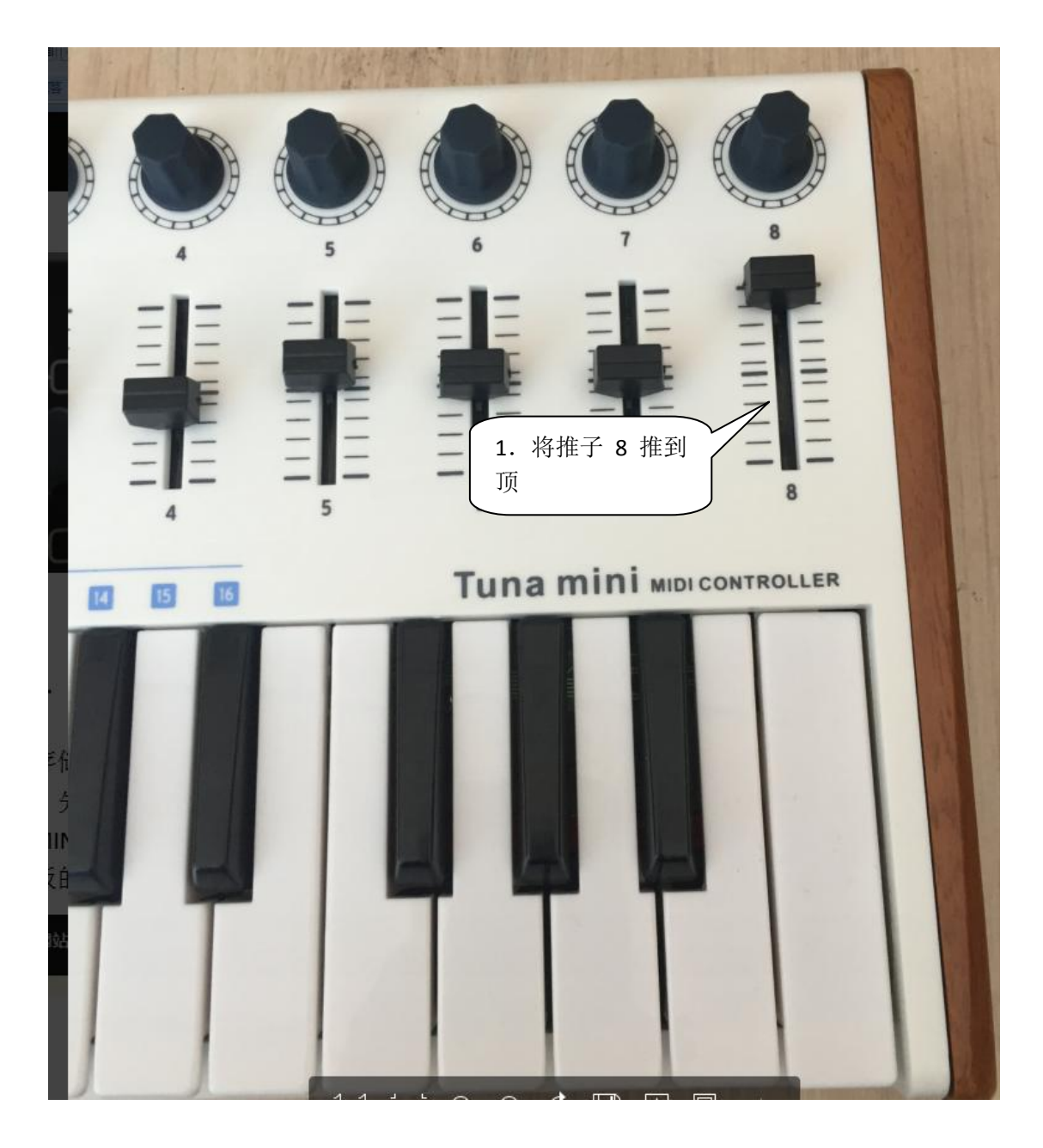

(2) 到 [WWW.WORLDE.COM.CN](http://www.worlde.com.cn/) "下载中心" - "MIDI 键盘软件编辑器"去下载一个 Tuna MINI 软件编辑器(如果你是 WIN 系统的电脑那就下 PC 版的, 如果你是苹果电脑那就 下 MAC 版的)

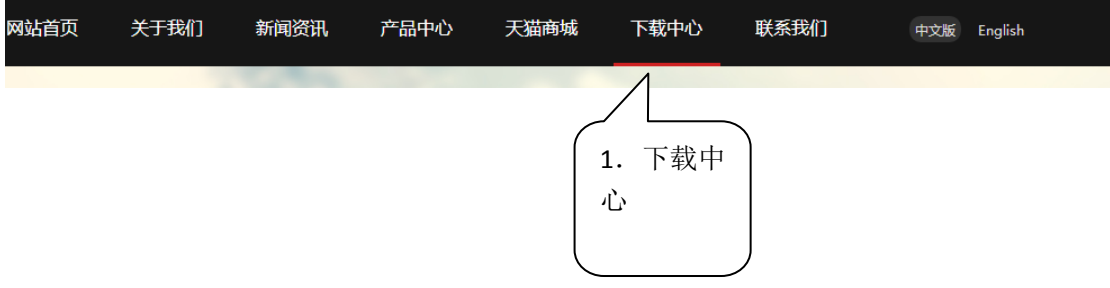

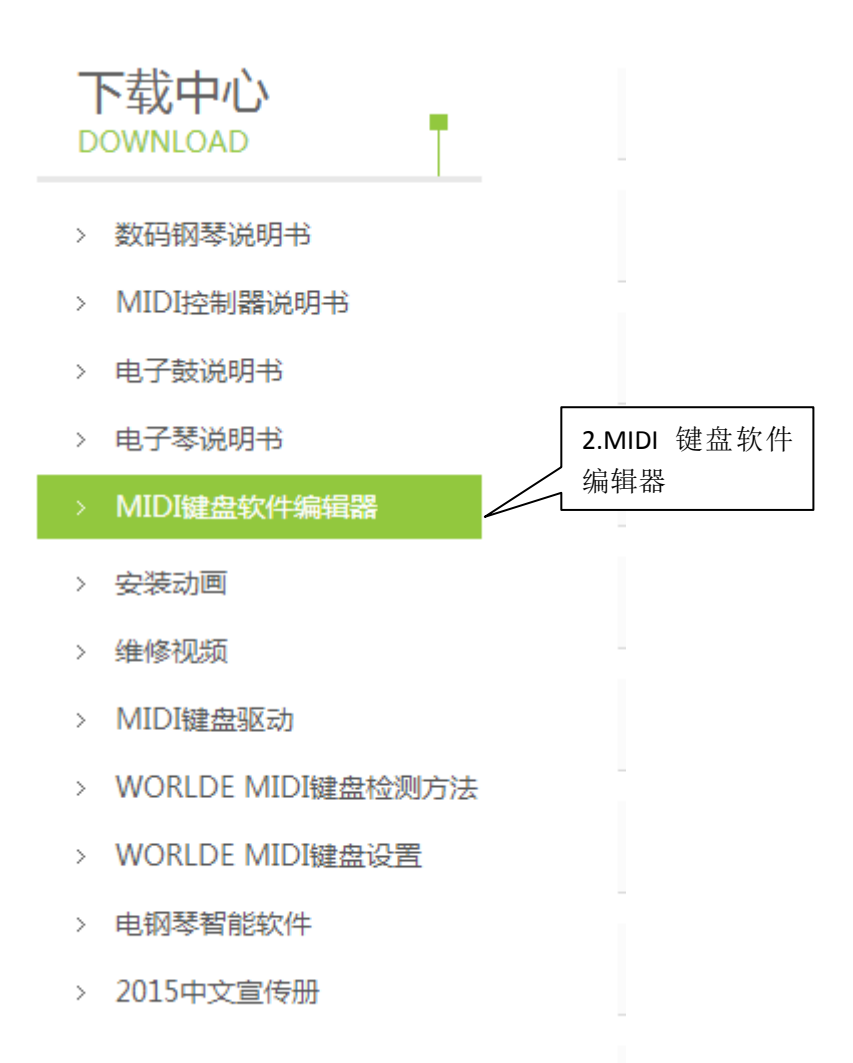

在打开编辑器之前,请先将你编曲应用软件关掉。否则会存在编辑器无法识别到 MIDI 键盘的情况。打开编辑器,在力度曲线选项栏里选择最大力度值。然后点发送至设备,发送 成功之后会提示成功发送至设备

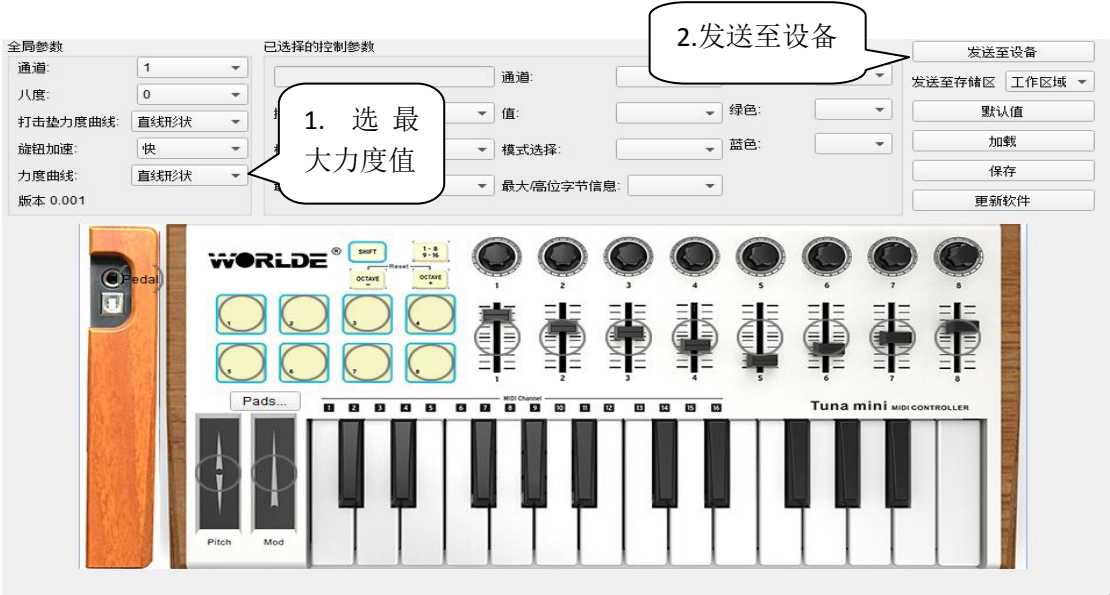

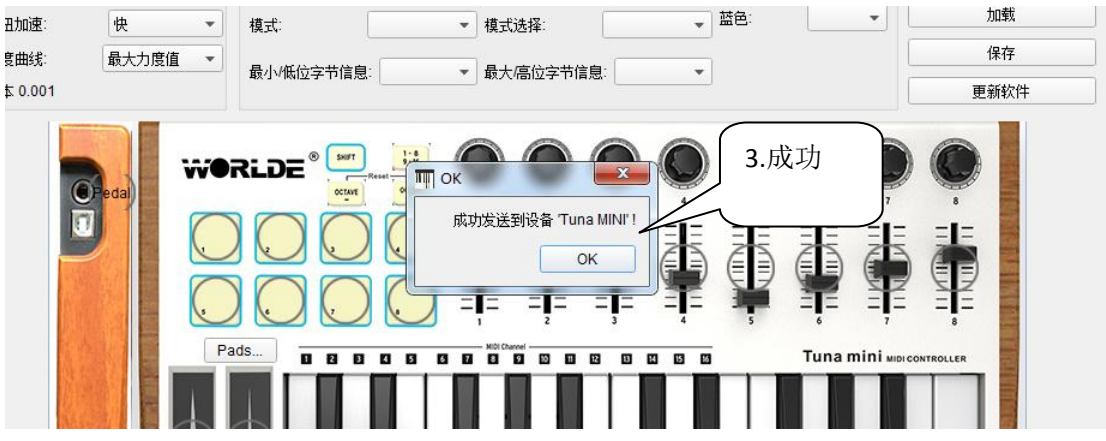

2.PANDA MINI 硬件音量调节方法

先到 [WWW.WORLDE.COM.CN](http://www.worlde.com.cn/) "下载中心"- "MIDI 键盘软件编辑器"去下载一个 PANDA MINI 软件编辑器(如果你是 WIN 系统的电脑那就下 PC 版的,如果你是苹果电脑那就下 MAC 版的)

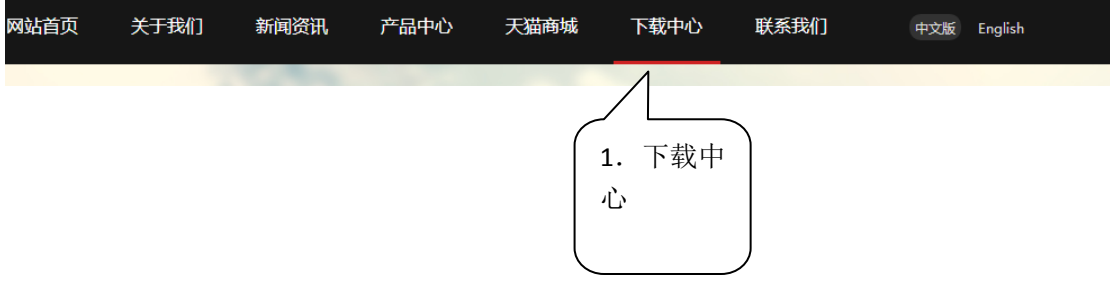

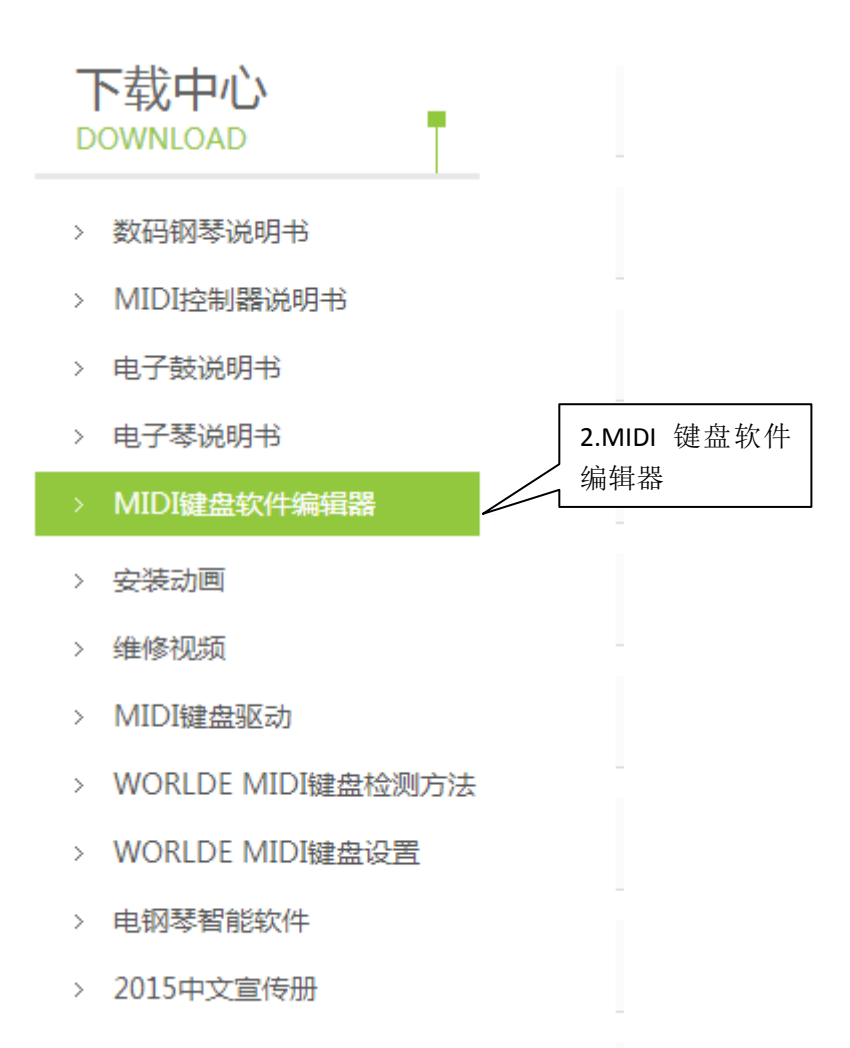

在打开编辑器之前,请先将你点编曲应用软件关掉。否则会存在编辑器无法识别到 MIDI 键盘的情况。打开编辑器, 在 CONTROL 项选 common,在 key velocity curve 中选 const。 选择完成之后,将选项发送到 MIDI 设备上。选择 Communication----send scene data 或者用 快捷键 ctrl+T。数据发送完成后会进度条会提示 100%。如果进度条没提示进度,请重复选 择 Communication----send scene data 或者用快捷键 ctrl+T, 直到进度条显示进度 100%。

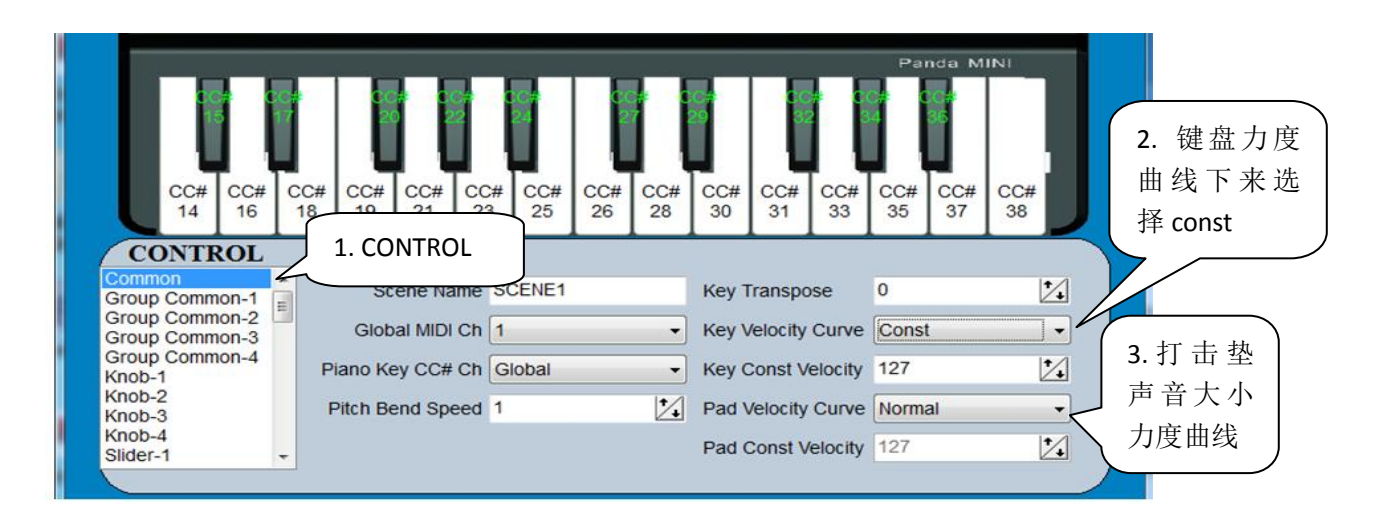

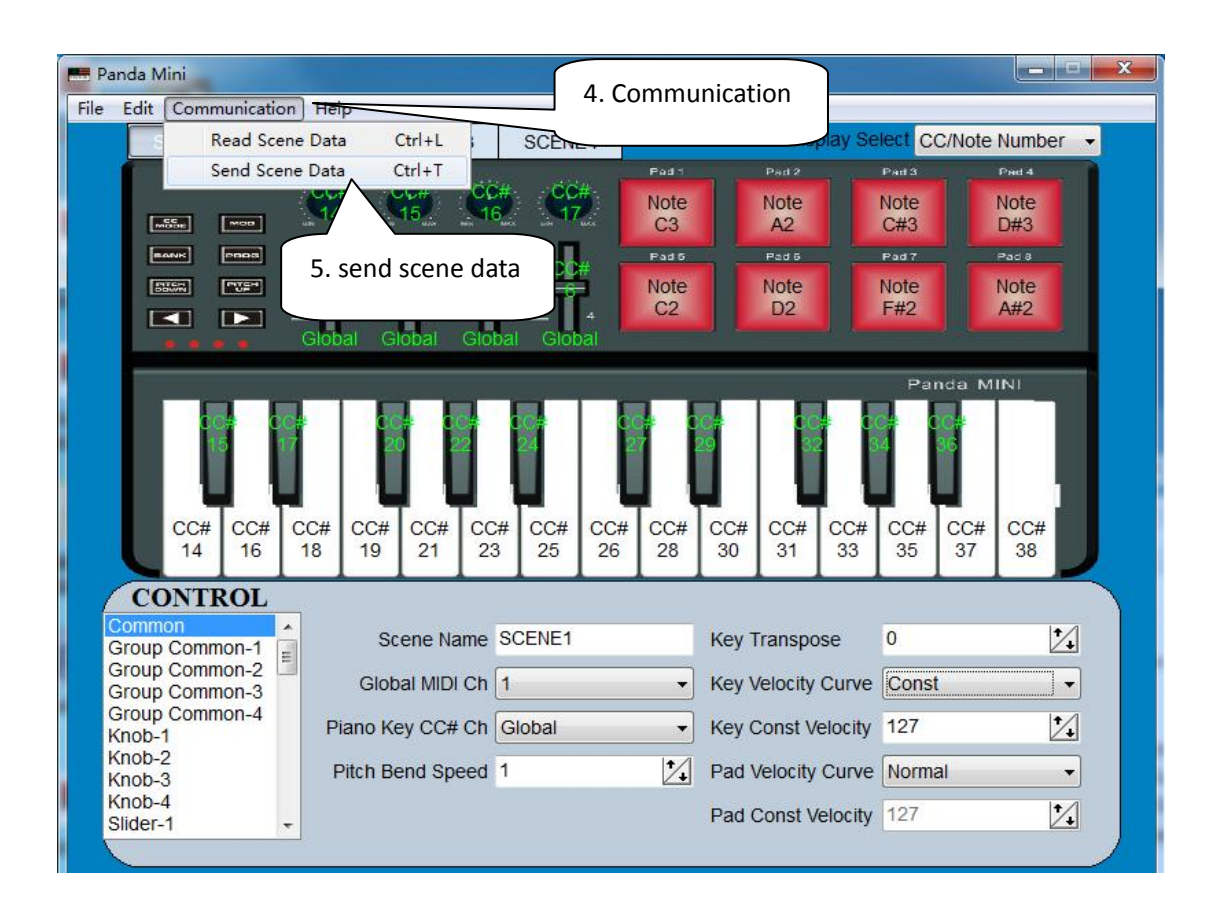

## 3. WORLDE MINI 硬件音量调节方法

(1) 给 MIDI 键盘通电之后先按住 MIDI 键盘上的 shift 不放, 敲一下打击垫 1。也就是用 存储库 1 里面的参数。然后将 MIDI 键盘上的旋钮 1 顺时针快速的拧 4-5 圈, 将它调到最大 (因这个是无极的,所以拧 4-5 圈)。或者边弹边拧,直到声音最大。

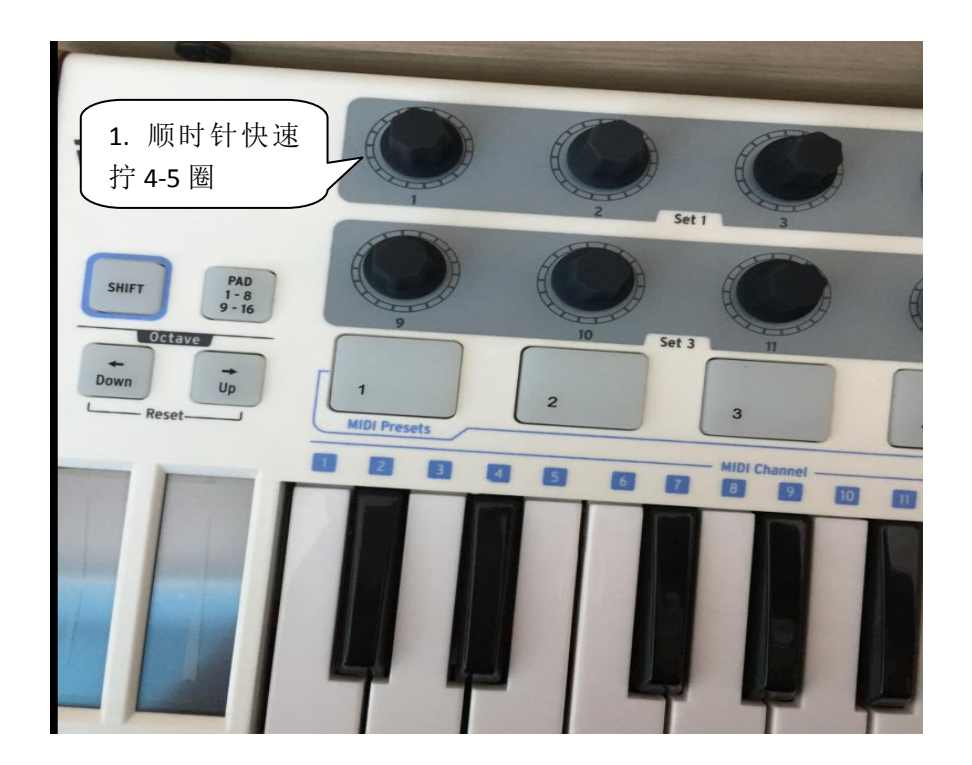

(2) 到 [WWW.WORLDE.COM.CN](http://www.worlde.com.cn/) "下载中心" - "MIDI 键盘软件编辑器"去下载一个 WORLDE MINI 软件编辑器(如果你是 WIN 系统的电脑那就下 PC 版的, 如果你是苹果电脑 那就下 MAC 版的)

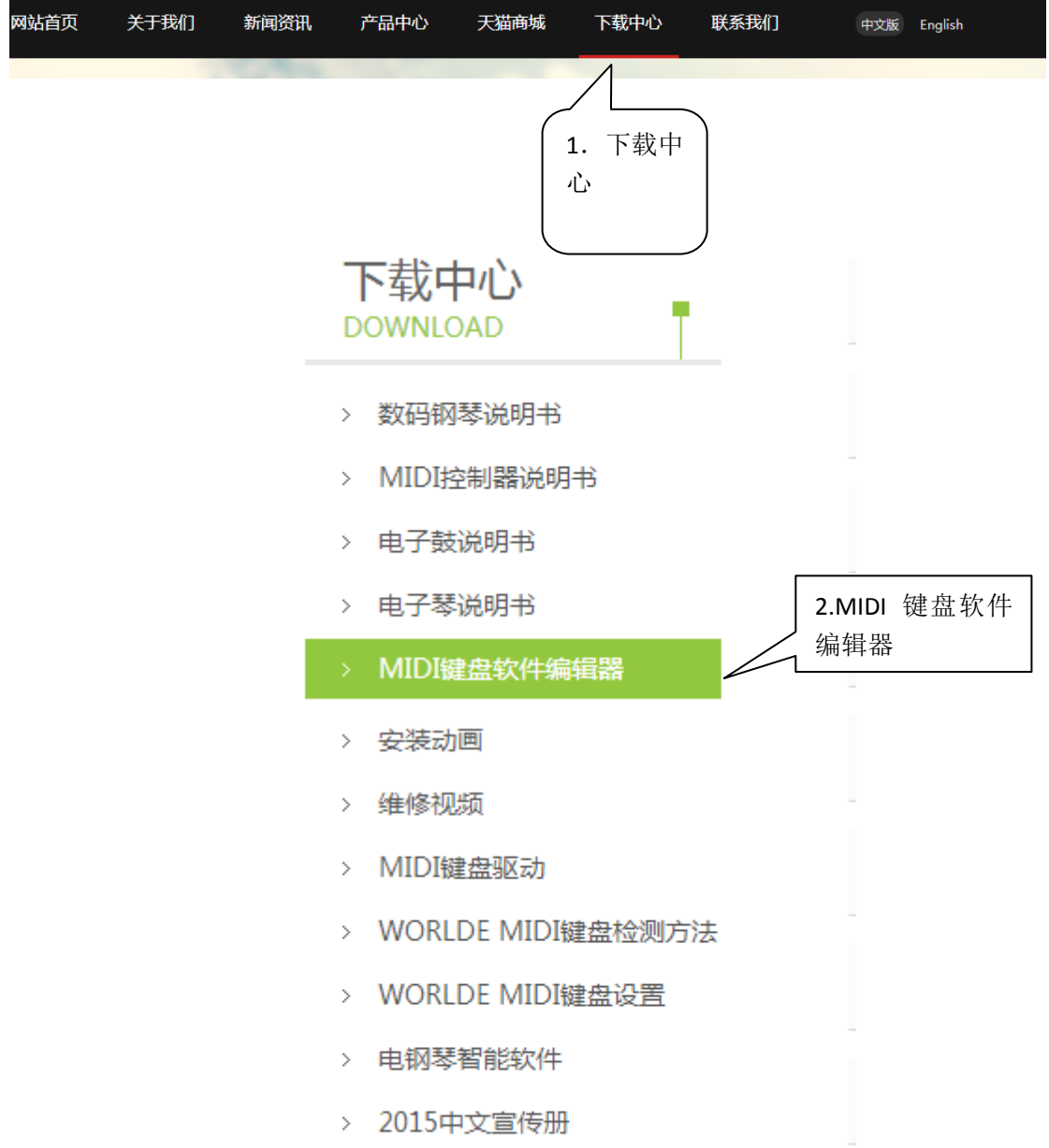

在打开编辑器之前,请先将你编曲应用软件关掉。否则会存在编辑器无法识别到 MIDI 键盘的情况。打开编辑器, 在 velocity curve 选项栏里选择 FULL。然后点 send to keyboard, 发送成功之后会提示

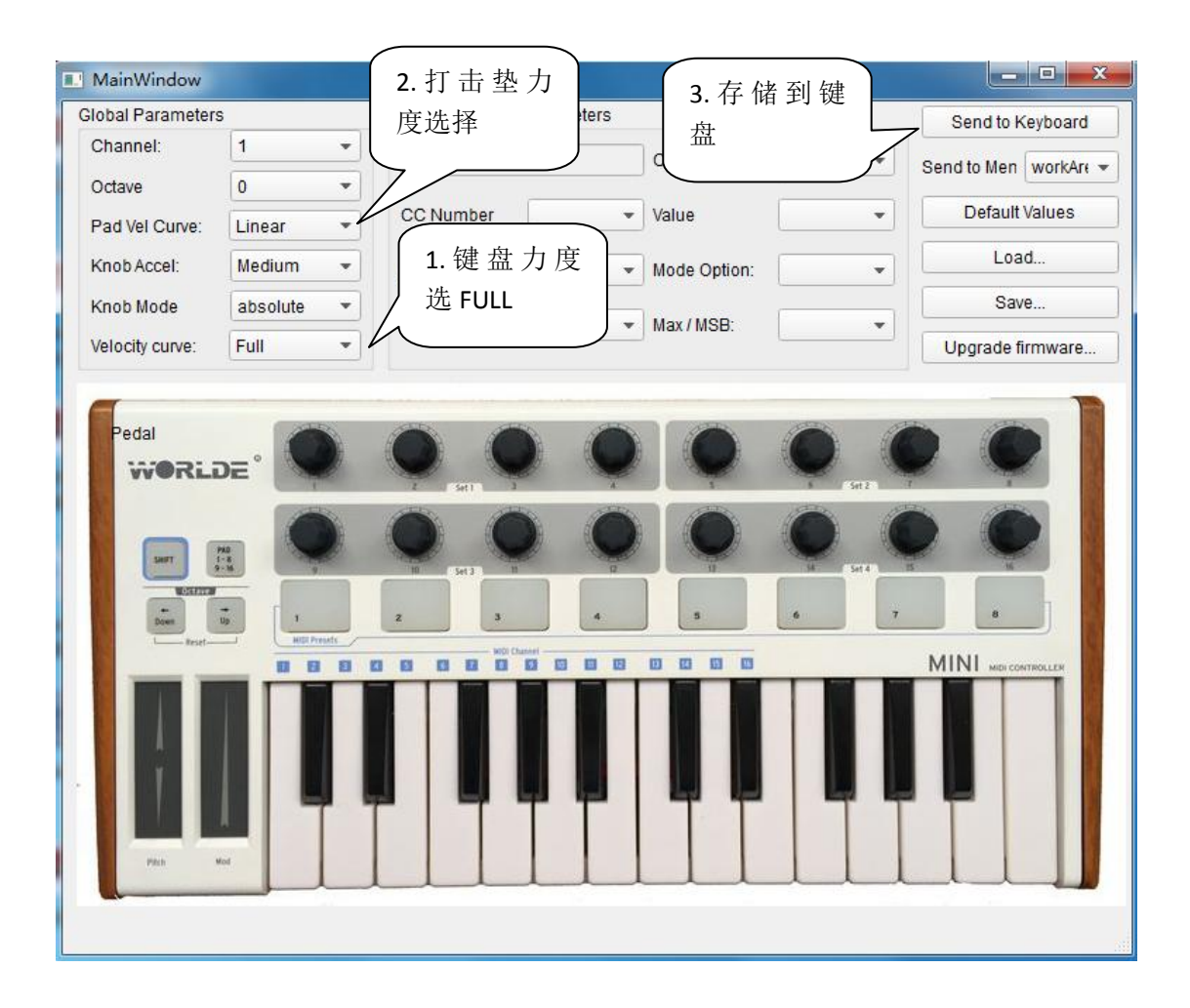

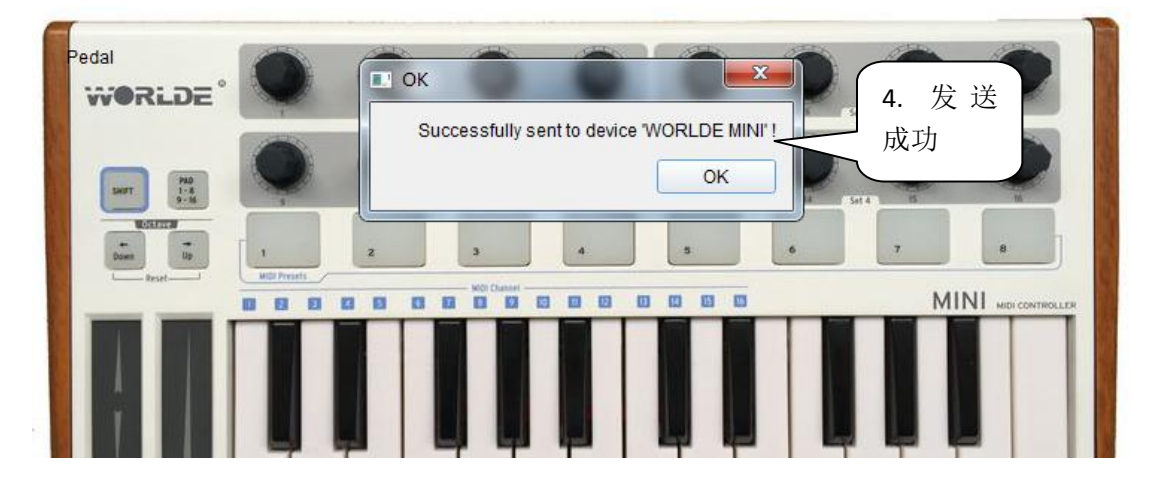

#### 4.EASY KEY 25 硬件音量调节方法

先到 [WWW.WORLDE.COM.CN](http://www.worlde.com.cn/) "下载中心" - "MIDI 键盘软件编辑器"去下载一个 EASY 系列软件编辑器(如果你是 WIN 系统的电脑那就下 PC 版的, 如果你是苹果电脑那就下 MAC 版的)

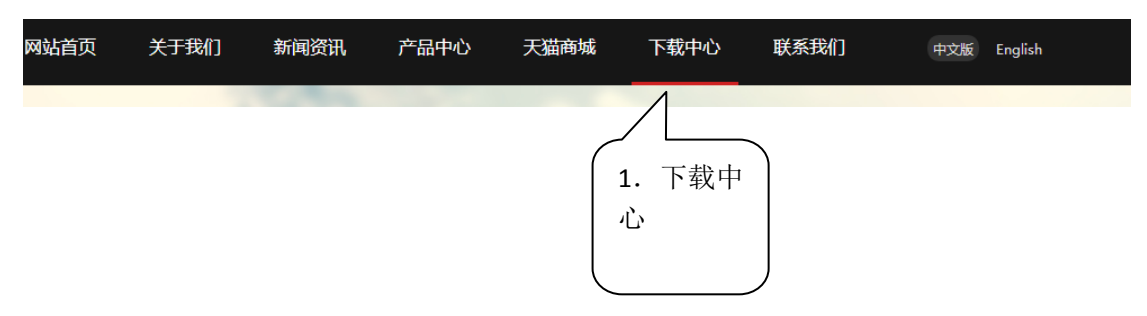

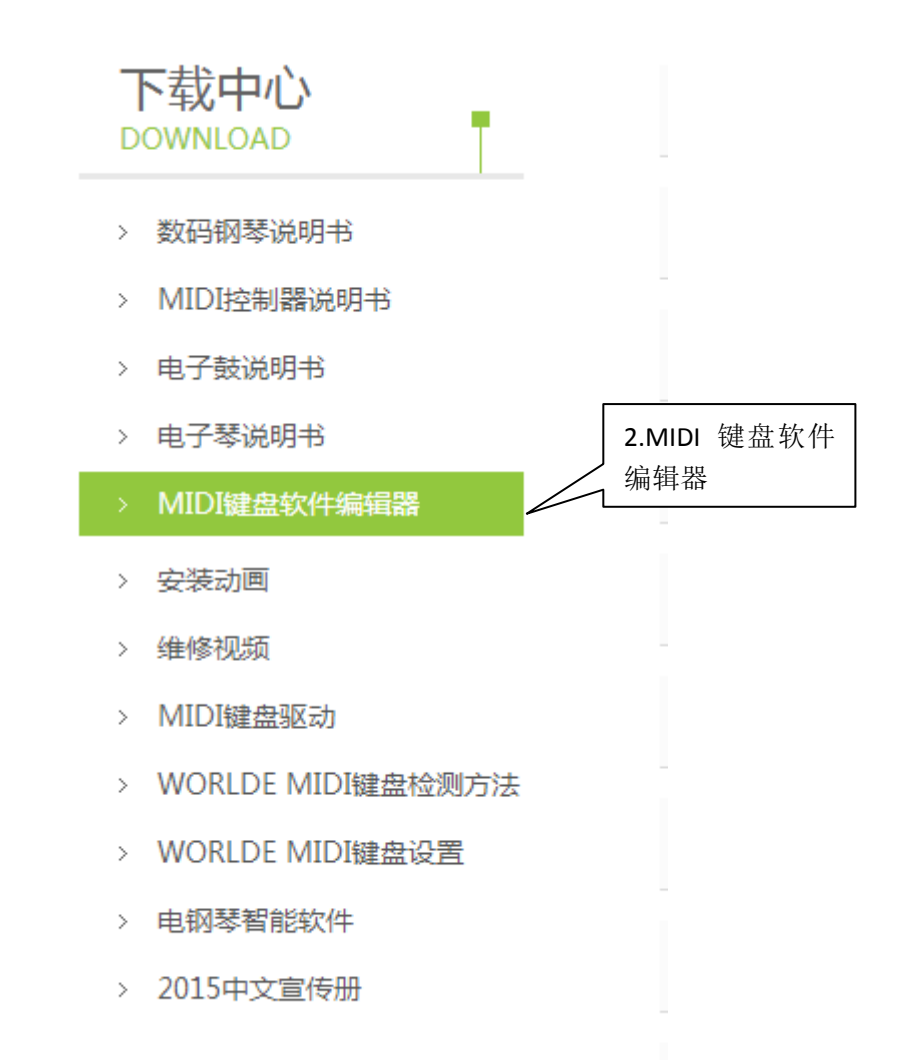

在打开编辑器之前,请先将你点编曲应用软件关掉。否则会存在编辑器无法识别到 MIDI 键盘的情况。打开编辑器,选择"EASYKEY"。

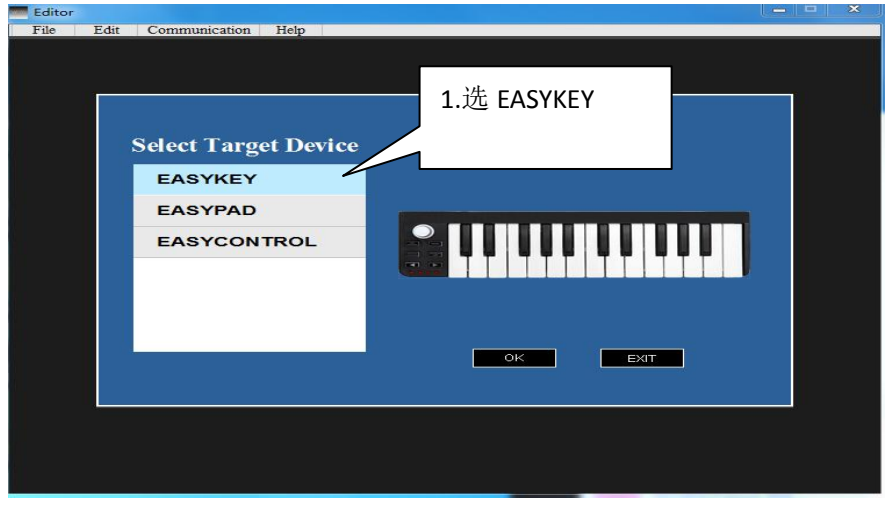

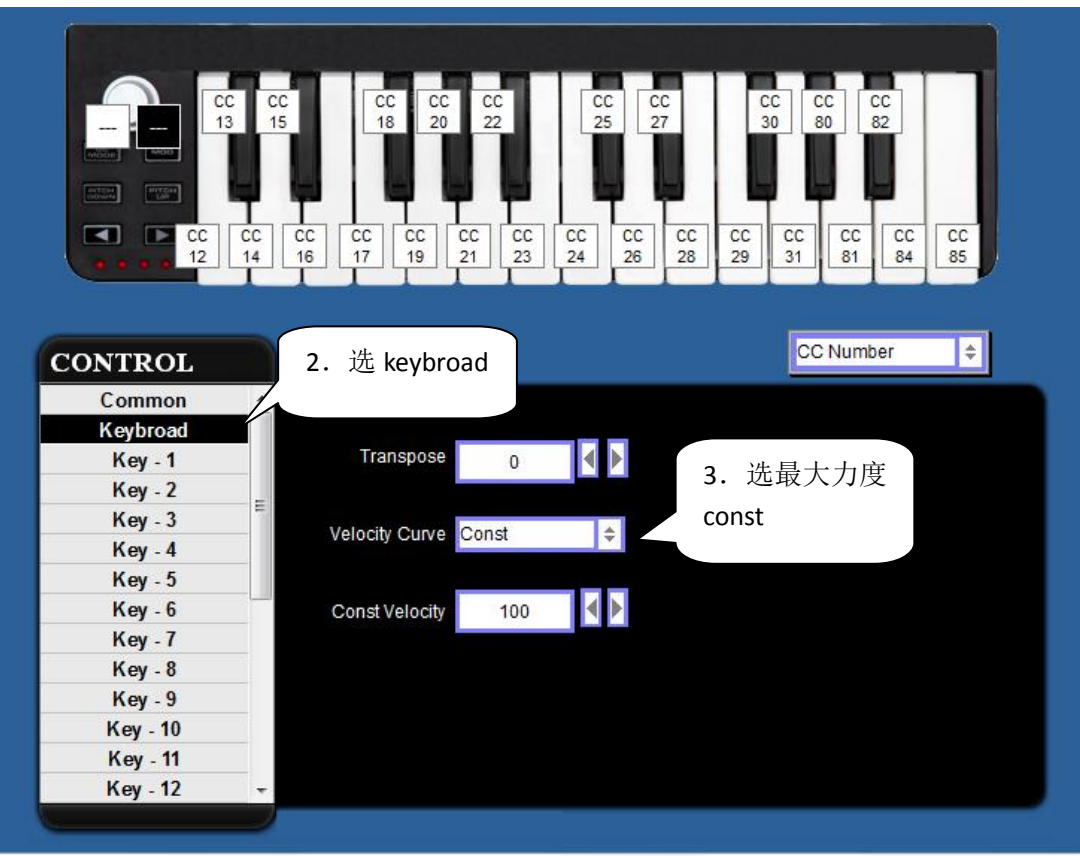

在 CONTROL 项选 keybroad,在 velocity curve 中选 const。

选择完成之后,将选项发送到 MIDI 设备上。选择 Communication----send scene data 或者 用快捷键 ctrl+T。数据发送完成后会进度条会提示 100%。如果进度条没提示进度,请重复 选择 Communication----send scene data 或者用快捷键 ctrl+T, 直到进度条显示进度 100%。

![](_page_12_Figure_3.jpeg)

![](_page_13_Figure_0.jpeg)

5.EASYPAD 硬件音量调节方法

将 EASYPAD MIDI 控制音量的推子推到顶、

![](_page_13_Picture_59.jpeg)

6.EASYCTRL 硬件音量调节方法 将 EASYCTRL MIDI 控制音量的推子推到最右边、将 5 号推子推到顶。

![](_page_14_Picture_0.jpeg)

![](_page_14_Picture_1.jpeg)

## 7.PANDA 200 硬件音量调节方法

将 PANDA 200 控制音量的推子 F2 和 F8 推到推到顶。

![](_page_15_Picture_2.jpeg)

- 8.PANDA25 硬件音量调节方法
	- (1)、把 PANDA 25 控制音量的旋钮 R1 顺时针拧 4-5 圈, 直到显示屏左下角显示 127

![](_page_15_Picture_143.jpeg)

(2)、把 PANDA 25 的键盘力度曲线选成 5。首先按一下或者两下 MIDI 键盘上的 shift 按键, 直到显示屏显示 shift on

![](_page_16_Picture_0.jpeg)

![](_page_16_Picture_94.jpeg)

按"+"号键将左下角的数字显示调成 5, 也就是用第 5 根力度曲线。

![](_page_17_Picture_102.jpeg)

按一下 ENTER 确认即可(显示屏会显示 done)

![](_page_17_Picture_103.jpeg)

# 9. PANDA49/61 硬件音量调节方法

(1)、将 PANDA49/61 推子中,最左边的两个推子 VOLUME 和 F1 推到顶。

![](_page_17_Figure_5.jpeg)

![](_page_18_Picture_0.jpeg)

(2)、把 PANDA 49/61 控制音量的旋钮 R1 顺时针拧 4-5 圈,直到显示屏左下角显示 127

(2)、把 PANDA 25 的键盘力度曲线选成 5。首先按一下或者两下 MIDI 键盘上的 shift 按键, 直到显示屏显示 shift on

![](_page_18_Picture_3.jpeg)

按一次或者两次 VEL CURVE 按键,直到显示屏显示 velcurve。

![](_page_19_Picture_94.jpeg)

按"+"号键将左下角的数字显示调成 5, 也就是用第 5 根力度曲线。

![](_page_19_Picture_95.jpeg)

![](_page_19_Picture_96.jpeg)

按一下 ENTER 确认即可(显示屏会显示 done)